# ASR 5500 のカード交換の手続き方法(MOP)

# 内容

#### 概要

ASR 5500カードタイプ フロントカード ファブリックストレージカード(FSC) システムステータスカード(SSC) リアカード データ処理カード(DPC) 管理およびI/Oカード(MIO) カード交換の前提条件 MIOカードの交換 DPCカードの交換 FSCカードの交換 SSCカードの交換 次のステップ 関連情報

### 概要

このドキュメントでは、Ciscoアグリゲーションサービスルータ(ASR)5500 PRODUCTIONシャー シのさまざまなカードを取り外して交換する方法について説明します。この操作はライブトラフ ィックに影響を与える可能性があるため、ACTIVEシャーシのカードを交換または取り外す場合 は、注意が必要です。

注意:ACTIVE電源投入状態の実稼働シャーシでは、一度に複数のカードでカードメンテナ ンスを実行しないでください。シャーシから一度に複数の(1)カードを取り外さないでくだ さい。トラフィックが失われます。万全の注意を怠るな。

# ASR 5500カードタイプ

ASR 5500シャーシを構成するカードは4種類あります。シャーシの入力方法を確認するには、次 のコマンドを入力します。

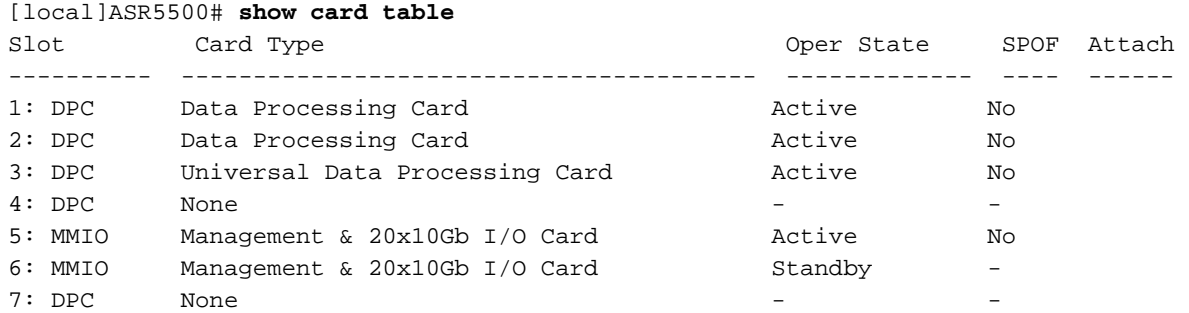

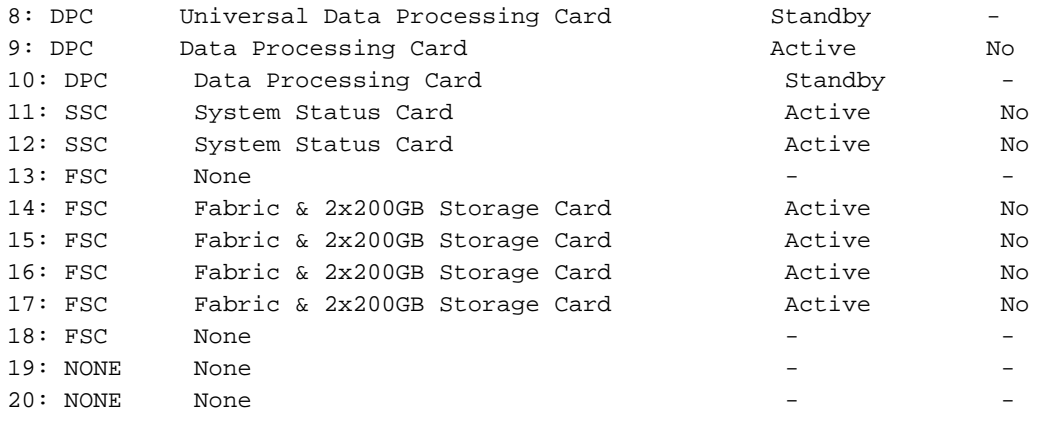

# フロントカード

### ファブリックストレージカード(FSC)

シャーシには最大4つのFSCカードを搭載できます。シャーシ用に6つのスロットが予約されてい ます。スロット13 ~ 18はFSCカード用です。現在、シスコはスロット14 ~ 17で4つのFSCカー ドを使用しています。

#### システムステータスカード(SSC)

シャーシには、スロット11とスロット12に最大2枚のSSCカードを装着できます。通常、どちら のカードも標準シャーシに装着されます。

# リアカード

#### データ処理カード(DPC)

シャーシには、スロット1 ~ 4および7 ~ 10に最大8つのDPCカードを装着できます。通常、すべ てのカードはフル装備のシャーシに装着されます。

#### 管理およびI/Oカード(MIO)

シャーシには、スロット5と6に最大2枚のMIOカードを装着できます。通常、両方のカードは完全 冗長シャーシに装着されます。

# カード交換の前提条件

このMethod of Procedure(MOP)に記載されている手順に進む前に、変更を元に戻す必要がある場 合に備えて、次の重要な情報をキャプチャしてください。

• 現在の設定を保存し、ファイルシステムを同期します。

 **show boot save config /flash/** Cisco Technical Assistance Center(TAC)チームが調査すべき問題がある場合は、メンテナン ● ス作業の前後にshow support details(SSD)を実行します。

**show support details to file /flash/**

- ご使用のシャーシに適したハードウェアを用意してください(強く推奨)。
- コンソール接続用のシリアルコンソールケーブル(シャーシに付属)を使用して、コンソー ルアクセスを確認します。
- •標準の非磁性ドライバを#2用します。
- 静電気防止用の保護ストラップ/リストバンドを使用します。
- 基本的なヘルスチェックを実行し、アクティビティを開始する前に問題がないことを確認し ます。

# MIOカードの交換

注:この手順は、1つのカードが特定の時点で交換されている限り、1つのメンテナンス時 間帯に複数のカードを交換するために使用できます。この手順は、交換対象のカードごとに 完全に実行する必要があります。カードは1つずつ交換する必要があります。実稼働シャー シから複数のカードを同時に取り出すことはお勧めできません。

- 先に進む前に、「カード交換の前提条件」セクションで説明されているすべての準備作業を 1. 完了してください。
- 交換するカードが現在アクティブな場合は、そのアクティブカードから使用可能なスタンバ 2. イカードにカードをスイッチオーバーします。カードの状態を確認するには、show card tableを使用します。

[local]ASR5500# **card switch from**

3. カードの切り替えが成功したことを確認するには、show card tableを使用します。

- 4. 必要に応じて、ケーブルを取り外す前にすべてのケーブルを特定してラベルを付けます。
- 5. カードを取り出します(カードを取り出す際にイジェクタのインターロックが解除されてい ることを確認します)。
- 新しいカードを挿入します。MIOカードの場合、このプロセスの一部として、MIOのSecure 6. Digital High Capacity(SDHC)カードを交換する必要があります。MIO/UMIOのSDHCメモリ カードが、CLIの/flashドライブとして表示されます。ブートプライオリティ設定を含む設定 データが保存されます。

注意:SDHCカードの取り外しと交換は、ESD対応ワークステーションで行う必要がありま す。SDHCカードとMIO/UMIOカードを取り扱う際には、ESDの注意事項を確認してくださ い。さらに、古いMIOカードが取り外された新しいMIOカード(古いアクティブMIOカードの SDカードを新しいアクティブMIOカードに挿入する必要があります。スタンバイMIOカード のSDカードにも同様です)。

取り外したMIOカードで、回路カードの後部下部にあるSDHCカードを見つけます。 SDHCカードは、プッシュプッシュ型ホルダーに装着される。指先で、クリック音が聞こえ るまでSDHCカードの後端を内側に押し込みます。指を離すと、カードがホルダーから飛び 出します。カードを取り外し、安全に脇に保管します。

SDHCカードは、プッシュプッシュ型ホルダーに装着される。指先で、クリック音が聞こえ るまでSDHCカードの後端を内側に押し込みます。指を離すと、カードがホルダーから飛び 出します。カードを取り外し、安全に脇に保管します。

交換用のMIO/UMIOで、SDHCカードホルダーを探し、SDHCカードを取り外します。その カードには、テスト用の基本設定だけが含まれています。回線カードをシスコに返却する前 に、取り外したカードに挿入します。

交換用MIO/UMIOで、取り外したMIO/UMIOから取り外したSDHCカードを挿入します。指 先でSDHCカードを内側に押し、クリック音が聞こえて指を放します。これで、SDHCカー ドのスワップアウト手順は完了です。

- 必要に応じて、ステップ4で収集した識別情報を使用して、新しいカードにケーブル接続し 7. ます。
- ファイルシステムを同期します。 8.

[local]ASR5500# **filesystem synchronize all - noconfirm**

9. ファームウェアで手動アップデートが必要かどうかを確認します。出力が最新の場合**は、次** の手順をスキップして手順11に進みます。 の出力が古い場合は、次の手順に進みます。

[local]ASR5500# **show card hardware**

- ファームウェアのアップグレードは、次のコマンドで実行します。 アップグレードが完了 10. したら、すべてのプログラマブルが最新であることを確認します。 注意:カードをアップグレードすると、カードに保存されているプログラム可能ファイル が、このソフトウェアビルドに含まれているバージョンに更新されます。このアップグレ ードの進行中に操作を実行することは推奨されません。 [local]ASR5500# **card upgrade**
- 11. 望ましい場合は、カードのスイッチオーバーを実行して、新しいカードをアクティブにし ます。カードの状態を確認するには、show card tableを使用します。

[local]ASR5500# **card switch from**

12. カードの切り替えが成功したことを確認するには、show card tableを使用します。

13. 問題がないことを確認するために、ヘルスチェックを繰り返します。

## DPCカードの交換

- 先に進む前に、「カード交換の前提条件」セクションで説明されているすべての準備作業を 1. 完了してください。
- 交換するカードが現在アクティブな場合は、アクティブカードから使用可能なスタンバイカ 2. ードにカードをスイッチオーバーします。カードの状態を確認するには、show card tableを 使用します。

[local]ASR5500# **card switch from**

- 3. カードの切り替えが正常に行われたことを確認するには、show card tableを使用します。
- 4. カードを取り出します(カードを取り出す際にイジェクタのインターロックが解除されてい ることを確認します)。

5. 新しいカードを挿入します。

6. ファームウェアで手動アップデートが必要かどうかを確認します。出力が最新の場合**は、次** の手順をスキップして手順8に進みます。 の出力が古い場合は、次の手順に進みます。

[local]ASR5500# **show card hardware**

7. ファームウェアのアップグレードは、次のコマンドで実行します。 アップグレードが完了 したら、すべてのプログラマブルが最新であることを確認します。 注意:カードをアップグレードすると、カードに保存されているプログラム可能ファイルが 、このソフトウェアビルドに含まれているバージョンに更新されます。このアップグレード の進行中に操作を実行することは推奨されません。 [local]ASR5500# **card upgrade**

8. 望ましい場合は、カードのスイッチオーバーを実行して、新しいカードをアクティブにしま す。カードの状態を確認するには、show card tableを使用します。

[local]ASR5500# **card switch from**

9. カードの切り替えが成功したことを確認するには、show card tableを使用します。

10. 問題がないことを確認するために、ヘルスチェックを繰り返します。

# FSCカードの交換

- 先に進む前に、「カード交換の前提条件」セクションで説明されているすべての準備作業を 1. 完了してください。
- Redundant Array of Independent Disks(RAID)アレイの現在の状態を確認します。 2.

[local]ASR5500# **show hd raid** 通常、RAIDの状態はAvailable、DegradedはNo、すべてのカードはIn-syncです。 DegradedがYesの場合、どのカードがIn-syncであるかを確認します。ストレージアレイの データ整合性を維持するには、少なくとも3枚のFSCカードをIn-sync状態にする必要があり ます。

注:Degraded Array:RAIDドライブが劣化した場合は、スロットに障害が発生し、そのスロ ットのハードドライブ(HD)がRAIDコントローラで使用できないことを意味します。交換す

#### るFSCがIn-sync以外のコンポーネントと同じ場合は、交換を続行できます。そうしないと、 メンテナンスを停止します。障害が発生したカードを交換し、最初に交換が予定されていた FSCを交換するには、追加のFSCが必要です。

[local]ASR5500# **show hd raid ver** Friday November 07 10:10:12 CST 2014 HD RAID: State : Available (clean) Degraded : No UUID : 34259b4e:4ee9add9:4d84f2ab:21bef1d5 Size : 1.2TB (1200000073728 bytes) Action : Idle Card 14 State : In-sync card Created : Tue Feb 11 13:47:34 2014 Updated : Fri Nov 7 10:09:43 2014 Events : 74778 Description : FSC14 LLYYWWSSSSS Size : 400GB (400096755712 bytes) Disk hd14a State : In-sync component Created : Tue Feb 11 13:47:30 2014 Updated : Tue Feb 11 13:47:30 2014 Events : 0 Model : STEC Z16IZF2D-200UCT E12A Serial Number : LLYYWWSSSSSS Size : 200GB (200049647616 bytes) Disk hd14b State : In-sync component Created : Tue Feb 11 13:47:30 2014 Updated : Tue Feb 11 13:47:30 2014 Events : 0 Model : STEC Z16IZF2D-200UCT E12A Serial Number : LLYYWWSSSSSS Size : 200GB (200049647616 bytes) Card 15 State : In-sync card Created : Tue Feb 11 13:47:34 2014 Updated : Fri Nov 7 10:09:43 2014 Events : 74778 Description : FSC15 LLYYWWSSSSSS Size : 400GB (400096755712 bytes) Disk hd15a State : In-sync component Created : Tue Feb 11 13:47:30 2014 Updated : Tue Feb 11 13:47:30 2014 Events : 0 Model : STEC Z16IZF2D-200UCT E12A Serial Number : LLYYWWSSSSSS Size : 200GB (200049647616 bytes) Disk hd15b State : In-sync component<br>  $C$ reated : The Feb 11 12:47: Created : Tue Feb 11 13:47:30 2014 Updated : Tue Feb 11 13:47:30 2014 Events : 0 Model : STEC Z16IZF2D-200UCT E12A Serial Number : LLYYWWSSSSSS Size : 200GB (200049647616 bytes) Card 16 State : In-sync card Created : Tue Feb 11 13:47:34 2014

Updated : Fri Nov 7 10:09:43 2014 Events : 74778 Description : FSC16 LLYYWWSSSSSS Size : 400GB (400096755712 bytes) Disk hd16a State : In-sync component Created : Tue Feb 11 13:47:30 2014 Updated : Tue Feb 11 13:47:30 2014 Events : 0 Model : STEC Z16IZF2D-200UCT E12A Serial Number : LLYYWWSSSSSS Size : 200GB (200049647616 bytes) Disk hd16b State : In-sync component Created : Tue Feb 11 13:47:30 2014 Updated : Tue Feb 11 13:47:30 2014 Events : 0 Model : STEC Z16IZF2D-200UCT E12A Serial Number : LLYYWWSSSSSS<br>Circuit : LLYYWWSSSSSS Size : 200GB (200049647616 bytes) Card 17 State : In-sync card Created : Tue Feb 11 13:47:34 2014<br>Updated : Fri Nov 7 10:09:43 2014 : Fri Nov 7 10:09:43 2014 Events : 74778<br>Description : FSC17 : FSC17 LLYYWWSSSSSSS Size : 400GB (400096755712 bytes) Disk hd17a State : In-sync component Created : Fri Oct 31 08:57:49 2014 Updated : Fri Oct 31 08:57:49 2014 Events : 0 Model : STEC Z16IZF2D-200UCT E12A Serial Number : LLYYWWSSSSSS Size : 200GB (200049647616 bytes) Disk hd17b State : In-sync component Created : Fri Oct 31 08:57:49 2014 Updated : Fri Oct 31 08:57:49 2014 Events : 0 Model : STEC Z16IZF2D-200UCT E12A Serial Number : LLYYWWSSSSSS Size : 200GB (200049647616 bytes)

- 3. RAIDが正常であれば、カードの交換を続行できます。RAIDがdegraded状態の場合は、交換 する必要があるカードがすでにオフラインの場合にのみ続行します。
- FSCカードを取り外すとすぐに、RAIDが低下します。1つのFSCのみを交換してください。 4. 複数のFSCを置き換えると、データが失われます。
- ヘルスチェックを実行して、カードが交換されていることを確認します。 5.

[local]ASR5500# **show card diag**

- 6. **show hd raidを使用して**、RAIDドライブのステータスを確認します。ステータスが再構築中 の場合は、RAIDドライブの再構築を待ち続けます。これには最大1時間かかることがありま す。
- 7. RAIDドライブが再構築されていない場合は、再構築プロセスを手動で開始する必要があり ます。管理者として、次のコマンドを実行します。

[local]ASR5500# **hd raid overwrite**

交換したカードのhdxxスロット番号を使用します。たとえば、hd14です。

- 8. RAIDドライブ**のステータスを再**確認するには、show hd raidを使用します。RAIDドライブ は再構築する必要があります。RAIDドライブの再構築を待ち続けます。これには最大1時間 かかることがあります。
- 引き続きshow hd raidを使用して、完了するまで定期的にステータスを確認します。RAIDの 9. 再構築が完了したら、カードがIn-syncに戻り、RAIDのステータスが再びAvailableになって いることを確認します。

10. 問題がないことを確認するために、ヘルスチェックを繰り返します。

### SSCカードの交換

- 先に進む前に、「カード交換の前提条件」セクションで説明されているすべての準備作業を 1. 完了してください。
- 交換するカードが現在アクティブな場合は、CLIからカード停止を実行してカードをオフラ 2. インにします。カードの状態を確認するには、show card tableを使用します。

```
[local]ASR5500# show card table
[local]ASR5500# card halt
```
- 3. カードがオフラインであることを確認するには、show card tableを使用します。
- 必要に応じて、すべてのケーブルを取り外す前に、すべてのケーブルを特定してラベルを付 4.けます。
- 5. カードを取り出します(カードを取り出す際にイジェクタのインターロックが解除されてい ることを確認します)。
- 6. 新しいカードを挿入します。
- 7. 交換されたカードのヘルスチェックを実行します。

[local]ASR5500# **show card diag**

カードの診断はPassで使用可能である必要があります。

# 次のステップ

この情報で問題が解決しない場合は、次のデータをケースに添付して、Cisco TACチームでサー ビスリクエストをオープンします。

- SSD show support details to file /flash/<ssd-file-name> compress -noconfirm
- Simple Network Management Protocol(SNMP)トラップ: show snmp trap history verbose
- Syslogはインシデントの2時間前と2時間後 show logs

# 関連情報

- ASR 5500インストールガイド
- ASR 5500システムアドミニストレーションガイド
- [テクニカル サポートとドキュメント Cisco Systems](http://www.cisco.com/cisco/web/support/index.html?referring_site=bodynav)